# PRESENTAZIONE DOMANDE GRADUATORIE REGIONALI DEI MEDICI DI ASSISTENZA PRIMARIA E PEDIATRIA E ASSEGNAZIONE INCARICO ZONE CARENTI (GRMED)

# FAQ (Frequently Asked Questions)

# **INDICE**

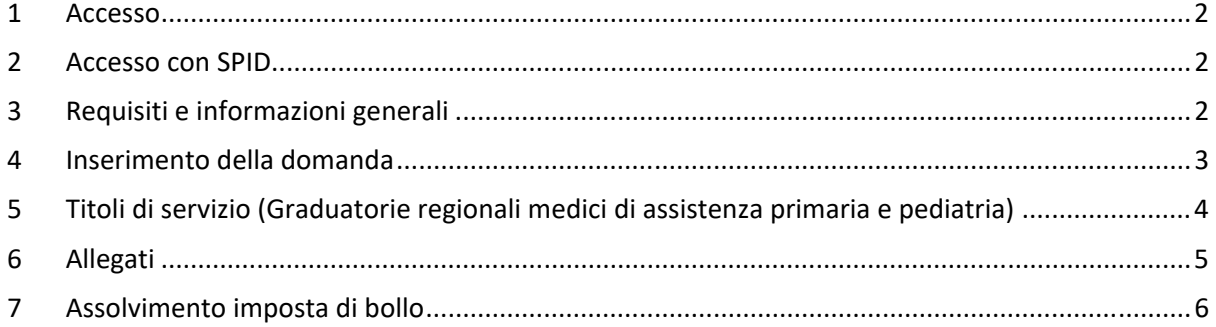

# 1 Accesso

# **Come si può accedere?**

*Si accede soltanto con le credenziali SPID, CIE (Carta di identità elettronica) o tramite certificato digitale TS-CNS.* 

# **Qual è il link di accesso?**

*Si accede dalla pagina dei Servizi di Regione Piemonte*  https://servizi.regione.piemonte.it/catalogo/graduatorie-regionali-dei-medici-assistenza-primariapediatria *e si clicca in alto nel riquadro "ACCEDI AL SERVIZIO"* 

# 2 Accesso con SPID

## **Ho dei problemi ad accedere con SPID.**

*Verificare quanto segue:* 

- *Le credenziali inserite sono corrette.*
- *È stato selezionato correttamente il gestore che ha rilasciato le credenziali.*
- *Il browser che si sta utilizzando per l'accesso è tra quelli compatibili con il sistema SPID (elenco alla pagina di accesso).*
- *Contattare il proprio fornitore di credenziali*

# 3 Requisiti e informazioni generali

## **Dove posso trovare informazioni?**

*Per quanto riguarda le GRADUATORIE REGIONALI MEDICI, sono pubblicate sulla pagina dei Servizi di Regione Piemonte*  https://servizi.regione.piemonte.it/catalogo/graduatorie-regionali-dei-medici-assistenza-primariapediatria *sia nella sezione principale che nella sezione Normativa* 

*Per quanto riguarda l'ASSEGNAZIONE INCARICO ZONE CARENTI, sono pubblicate sulla pagina dei Servizi di Regione Piemonte*  https://www.regione.piemonte.it/web/temi/sanita/organizzazione-strutture-sanitarie/zone-carentiassistenza-primaria

## **Devo inserire molti dati: ci sono particolari attenzioni da seguire?**

*Nel caso il medico debba inserire molti dati è consigliabile salvare periodicamente la domanda per non perdere i dati inseriti e/o modificati, prestando sempre attenzione ai possibili messaggi d'errore segnalati da una banda rosa. In presenza di errori l'applicativo non permette il salvataggio.* 

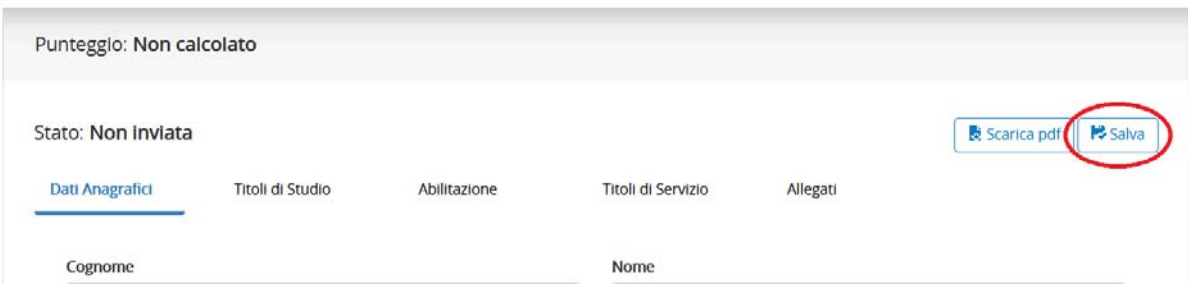

# **Cosa accade dopo l'invio della domanda?**

*Successivamente all'invio tutte le domande sono sottoposte ad istruttoria per valutare la veridicità delle informazioni inserite e solo successivamente saranno valutate e validate.* 

## 4 Inserimento della domanda

## **Ci sono già dei dati precompilati?**

*Si. I dati sono importati da quanto inserito negli anni precedenti. I medici che in passato hanno già presentato la domanda, la troveranno precompilata con i dati VALIDATI a seguito dell'istruttoria e dovranno aggiungere esclusivamente le nuove attività.* 

*I medici che invece non hanno MAI inserito la domanda sulla piattaforma troveranno una domanda precompilata con i dati in possesso dell'Amministrazione regionale. Poiché nel 2018 il contratto collettivo nazionale è cambiato non è stato possibile individuare una corrispondenza tra il titolo precedente e quello attuale (es. attività presso istituti penitenziari)* 

## **Come faccio a salvare la domanda?**

*Per potere salvare la domanda, e ritrovarla in bozza all'accesso successivo, occorre inserire almeno il set minimo di dati obbligatori: cognome, nome, data di nascita, sesso, codice fiscale, luogo di nascita (stato, regione, provincia, comune), cittadinanza e cliccare sul tasto SALVA.* 

## **I dati vanno inseriti in un ordine particolare?**

*NO. Una volta inserito il set di dati minimo (vedi risposta precedente), possono essere inseriti in qualsiasi ordine.* 

#### **Perché Il tasto SALVA è in grigio?**

**Perché se avvicino il cursore su SALVA appare un segnale di divieto? Perché le altre voci (Titoli di studio, Abilitazione, Titoli di servizio, Allegati) sono in grigio?** 

*E' necessario inserire almeno il set minimo di dati obbligatori: cognome, nome, data di nascita, sesso, codice fiscale, luogo di nascita (stato, regione, provincia, comune), cittadinanza.* 

#### **Come faccio ad inviare la domanda?**

*E' necessario utilizzare il tasto INVIA. E' importante prestare attenzione che appaia la dicitura "La domanda è stata inviata correttamente con il codice identificativo xxxxx"* 

**Perché non mi appare il tasto INVIA?** 

- *E' necessario inserire prima i dati minimi (vedi sopra) e cliccare su SALVA.*
- *Se si è già cliccato su SALVA occorre verificare se al di sotto della voce "PUNTEGGIO" compaia una banda rosa con una segnalazione di errore e correggere l'errore indicato (es. Marca da bollo mancante tra gli allegati).*

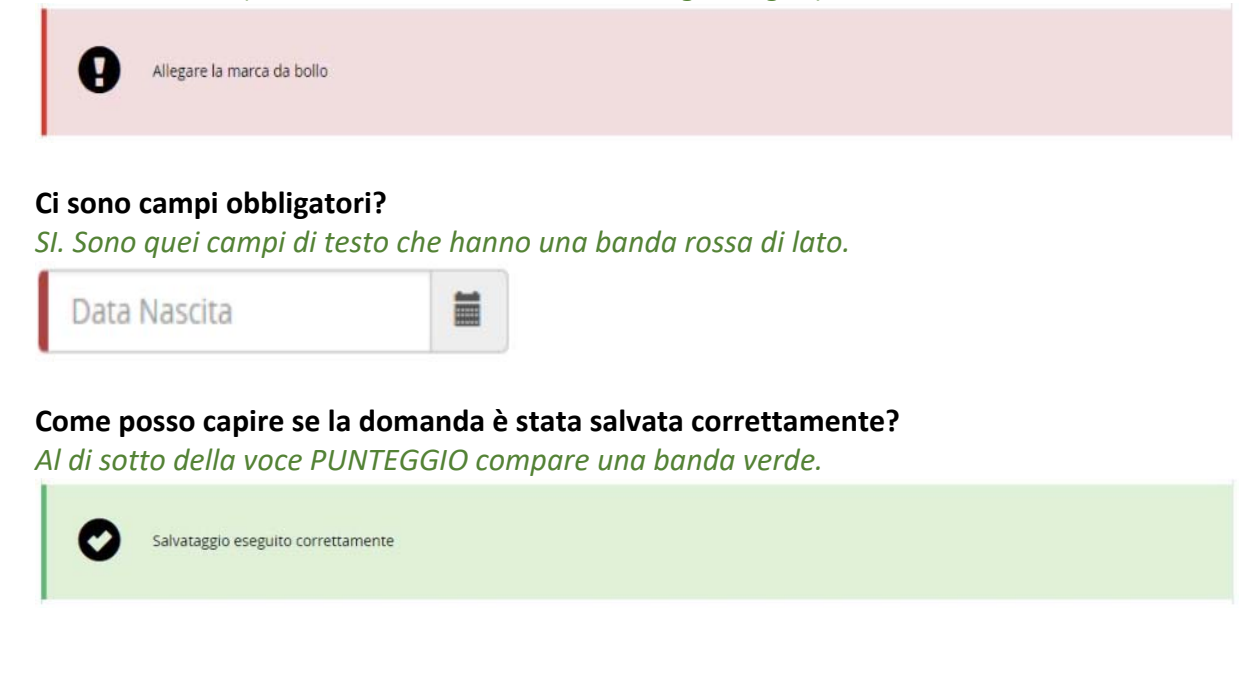

**Sono stato iscritto a due ordini dei medici differenti: dove posso inserirlo?** 

*Non è possibile inserirlo. Inserire solo l'ultima iscrizione utile ai fini istruttori.* 

# **A cosa serve il tasto scarica PDF?**

*Tramite l'utilizzo di questo tasto è possibile scaricare un promemoria della domanda che è stata inserita a sistema.* 

*Non è necessario inviarla a Regione Piemonte né allegarla alla domanda, ma serve unicamente come promemoria personale.* 

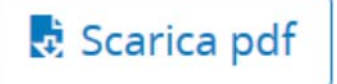

5 Titoli di servizio (Graduatorie regionali medici di assistenza primaria e pediatria)

**Nel menù a tendina non riesco a leggere bene le descrizioni dei titoli di servizio. Nell'elenco delle attività già inserite non riesco a leggere bene le descrizioni dei titoli di servizio.** 

*Basta avvicinare il puntatore del mouse alla voce che interessa e appare la dicitura completa.* 

**Come faccio a modificare un'attività già inserita?** 

*Basta cliccare sul tasto azzurro con la penna presente sulla destra.* 

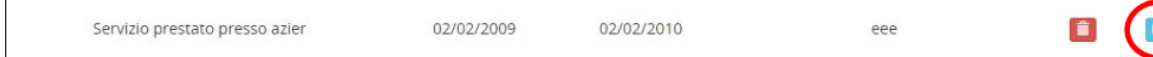

# **Ho cliccato sul tasto azzurro ma non accade niente?**

*L'attività da modificare appare più in alto nella pagina, al disotto del menù a tendina dei titoli.* 

# **Come faccio a eliminare un'attività già inserita?**

*Basta cliccare sul tasto rosso con il cestino presente sulla destra e cliccare su conferma nella schermata successiva* 

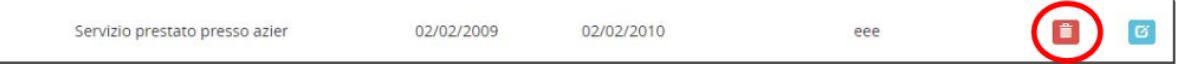

# **Devo presentare una domanda per** *attribuzione incarico da zone carenti* **e mi viene proposto di compilare i titoli di servizio svolti negli anni precedenti.**

*In caso di domanda per attribuzione incarico da zone carenti (tipologia per Trasferimento) la compilazione dei titoli di servizio, non è significativa ai fini della compilazione della graduatoria delle domande. Può pertanto non essere compilata.* 

## 6 Allegati

# **Ci sono allegati obbligatori da allegare?**

*L'unico allegato sempre obbligatorio è la marca da bollo.* 

*NON è necessario allegare la domanda scansionata e firmata in pdf, né i documenti di identità.* 

*Gli altri allegati diventano obbligatori a seconda dei dati inseriti nella domanda (ad esempio certificazione della lingua inglese di livello B2 o ECDL).* 

*In caso di domanda per attribuzione incarico Zone Carenti, è richiesto obbligatoriamente di allegare anche copia del documento di identità.* 

## **Per i titoli conseguiti all'estero cosa devo allegare?**

- *Marca da bollo (vedi sopra)*
- *Decreto di riconoscimento del titolo di studio conseguito all'estero (rilasciato dal Ministero della Salute).*

# **Per le attività di servizio svolte all'estero cosa devo allegare?**

- *Marca da bollo (vedi sopra)*
- *Certificazione attestante il lavoro svolto, in originale o copia conforma all'originale, sottoscritta dal legale rappresentante dell'Ente, con allegata la traduzione in lingua italiana certificata, vistati per conferma dalla competente autorità consolare italiana all'estero*
- *Per i servizi sanitari per i quali è previsto uno specifico provvedimento di riconoscimento (art.124, comma 2, decreto legislativo 112/1998) allegare copia di detto provvedimento. In punto si evidenzia che gli operatori sanitari (in possesso del diploma di specializzazione) cittadini italiani che abbiano prestato attività sanitaria in altri Paesi possono presentare alla propria Regione di residenza una richiesta formalizzata ed ottenere il riconoscimento di tale attività.*

## 7 Assolvimento imposta di bollo

## **Come posso dimostrare di aver pagato l'imposta di bollo?**

*Il servizio consente di ottemperare al vincolo attraverso un'unica modalità:* 

- *Modalità on-line: consente di effettuare il pagamento utilizzando direttamente i servizi MdP di integrazione con PagoPa.* 

*La scelta è fruibile nella sezione "Marca da bollo", presente dopo la sezione "Allegati", selezionando il Metodo di pagamento da utilizzare.* 

*In questa modalità è necessario prima scaricare il file pdf della domanda, richiesto per il pagamento e attivare quindi la chiamata al servizio, come riepilogato al punto successivo.* 

## **Vorrei acquistare la marca da bollo dai monopoli di stato. E' ancora possibile?**

*Dal 3 gennaio 2025 non è più possibile ottemperare al pagamento dell'imposta di bollo con la modalità manuale che prevedeva di allegare l'immagine della marca acquistata dai servizi dei monopoli di Stato (es. Tabaccaio). E' disponibile esclusivamente la modalità on-line* 

*Le domande inviate dopo tale data che non hanno ottemperato al pagamento nella modalità indicata sono passibili di esclusione dall'inserimento in graduatoria.* 

#### **Modalità on-line - Come funziona il servizio di pagamento della marca?**

*L'invio della domanda è soggetto all'imposta di bollo da 16 €, che può essere pagata attraverso il sistema PagoPa* 

*La scelta nella sezione Marca da bollo, del metodo di pagamento "Paga Marca da Bollo", attiva la funzione che richiede i seguenti passaggi:* 

- *confermare l'attivazione del pagamento on-line, attivando il bottone "PAGA"* 

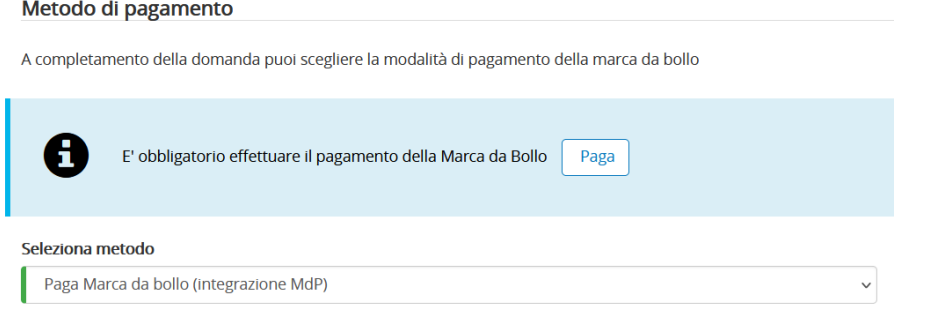

- *allegare il pdf dell'istanza a cui è riferito il pagamento*
- *completate queste istruzioni preliminari, si viene dirottati sul sistema PagoPa*

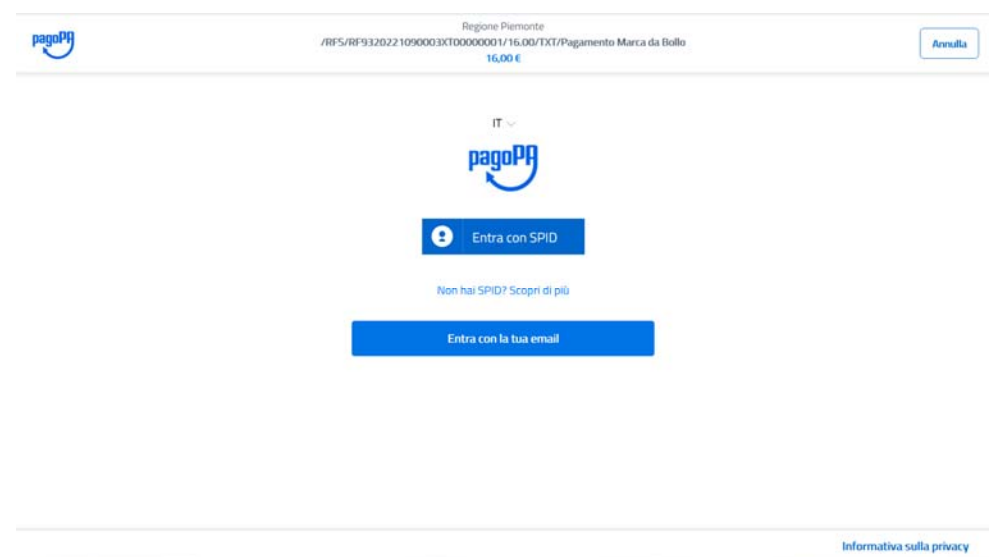

- sequire le istruzioni che vengono man mano fornite fino al completamento del *pagamento che potrà avvenire tramite carta di credito, conto corrente o altri metodi*
- *alla presa in carico del pagamento, il controllo ritornerà al sistema di presentazione delle domande e se tutto è andato a buon fine, dopo qualche minuto risulterà a video l'avvenuto pagamento*

#### **Modalità on-line – Ho effettuato il pagamento ma non mi consente ancora l'invio**

*Se dopo aver effettuato il pagamento on-line dell'imposta di bollo, l'attivazione del tasto INVIO oppure del tasto VERIFICA FORMALE, presenta i seguenti messaggi* 

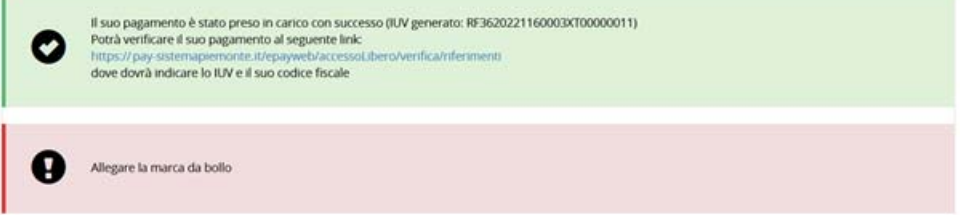

*significa che il sistema non ha ancora ricevuto da PagoPa, la ricevuta di pagamento che formalizzala conclusione con esito positivo della transazione.* 

*In tal caso si può allegare la ricevuta trasmessa per e-mail da PagoPa, nella sezione Allegati selezionando la tipologia "Ricevuta del pagamento on-line della marca da bollo"* 

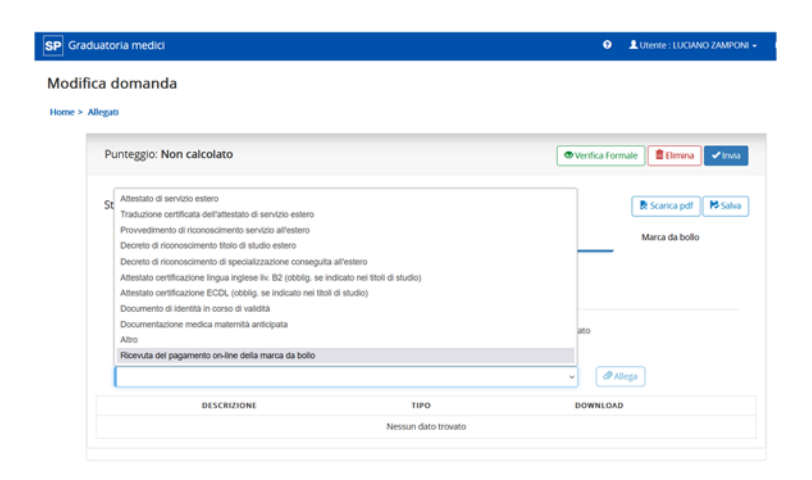